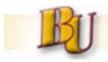

# **Portal PR Creation**

- New feature on the portal Create, Change, and Display a Requisition.
  - Piloted and tested with many users from several PASSHE universities
    - Counterman and Beishline at BU
  - All current BU requisitioners have been provided this capability by SAP Support Team.
  - Requisitioners require a role (Z:xx:MM:RQSTNR) in SAP to use this feature.
- What are the benefits of using the portal vs. SAP R/3?
  - Easier navigation and easier to follow
  - Only the fields you need are on the screen
  - Limited values to choose from in drop down lists (i.e. UOM)
  - Can access the link anywhere you have internet access and do not need the SAP gui launch pad on the PC.
  - Do not always have to use the portal. An optional way to create, change and display a requisition. Always have both options (portal and SAP R/3) available.

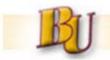

Logon to the ESS Portal website: https://portal.passhe.edu

Click on the "Materials Management" tab as shown below:

| Welcome | Tonya Hager           | Pennsyl            | vania State          |
|---------|-----------------------|--------------------|----------------------|
| Home    | Employee Self-Service | SAS Internal Tools | Materials Management |

<u>Note</u>: The ESS portal screen above will vary user to user based on SAP/ Portal authorizations. If the "Materials Management" tab is not displayed, contact the Procurement Department.

Click on "Purchase Requisition" links as shown below and proceed:

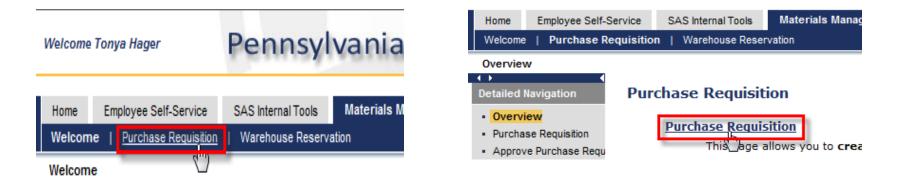

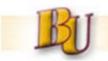

<u>Notes:</u> Attachments can be added in create/change. If in create, you must save the requisition first and then select a line to get the attachment tab to appear.

| Purchase Req #<br>(Assigned by SAP) | 0010362281                           |                                  | Attach Document     | to Requisition                                                                                                    |
|-------------------------------------|--------------------------------------|----------------------------------|---------------------|----------------------------------------------------------------------------------------------------|
| Header Note:                        |                                      |                                  | accessible by anyon | v you to attach a document to this requisition that will be<br>e who views this requisition. Enter the path of the file to<br>owse button, then click the "Attach" button. |
| Requisition Item                    | 74                                   | Delivery Date Quar               | File to Upload:     | C:\Users\90thager\Desktop\SAPtable: Browse                                                                                                    |
| Line                                | Short Text Testing PR Attachments    | Delivery Date Quar<br>12/31/2012 |                     |                                                                                                    |
|                                     |                                      | Attachments                      | D Attach            | File to Requisition Cancel Adding Attachment                                                                                                    |
| The are no doc                      | uments attached to this requisition. |                                  |                     |                                                                                                    |
|                                     | Copy Line to New Line Edit Selected  | tem] Delete Selected item]       |                     |                                                                                                    |

- Once saved on the portal, the requisition is immediately created in SAP.
- The portal uses the same security roles assigned in SAP.
- When creating a new requisition, you will not see the release strategy tab (if applicable) until you save the line.
- The portal will pull in defaults or "parameter ids" for the requisition.
- For a multiple line requisition, select the appropriate line to see the line item details.

| Line | Short   |
|------|---------|
| 1    | Testing |

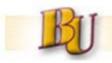

 Copying lines - Create the first line and "save item" to the requisition. When selecting the line (see red box), provided with the "Copy Line to New Line":

| lequisition Items   |                 |                   |                    |                | ويندر ويسبب والم |      |          |           |
|---------------------|-----------------|-------------------|--------------------|----------------|------------------|------|----------|-----------|
| Line                | Short Text      |                   |                    | Delivery Date  | Quantity         | Unit | Price    | Line Tota |
| 1                   | testing         |                   |                    | 12/31/2011     | 1                | EA   | \$1.23/1 | \$1.2     |
| dd New Line         |                 |                   |                    |                |                  |      |          |           |
|                     |                 |                   |                    |                |                  |      |          |           |
| ine Details         |                 |                   |                    |                |                  |      |          |           |
| General Aco         | ount Assignment | Release and Statu | s Delivery Address |                |                  |      |          |           |
| Acct. Assign. Cat.: | K Cost Center   |                   | Distribution:      | Single Account | Assignment       | -    |          |           |
| Unloading Point     | testup          |                   | Recipient:         | test gr        |                  |      |          |           |
| G/L Account:        | 660100 0        | ffice Supplies    |                    |                |                  |      |          |           |
| Cost Center:        | 9011100000      | Executive Office  |                    |                |                  |      |          |           |
| Fund:               | 9011100000      |                   |                    |                |                  |      |          |           |
| Funds Center:       | 9011100000      |                   |                    |                |                  |      |          |           |
| Functional Area:    | 6000            |                   |                    |                |                  |      |          |           |
|                     |                 |                   |                    |                |                  |      |          |           |

Note: At this time, can only copy one line at a time. Cannot select 4 lines and create 4 new lines as in SAP.

Copying brings everything from line 1 to the "new line" and changes can be made before "saving" the line to the requisition. Below the short text, quantity and price were changed.

| Line | Short Text               | Delivery Date | Quantity | Unit | Price    | Line Total |
|------|--------------------------|---------------|----------|------|----------|------------|
| 1    | testing                  | 12/31/2011    | 1        | EA   | \$1.23/1 | \$1.23     |
| 2    | testing - copy of line 1 | 12/31/2011    | 2        | EA   | \$2.44/1 | \$4.88     |

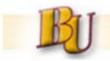

<u>Copying a PR</u> - Have capability to create a new requisition by copying an existing requisition:

Select "Copy an Existing Requisition" and enter the requisition number or search if not known.

|     | Purchase Requisition                                                                                                    |
|-----|----------------------------------------------------------------------------------------------------|
|     | his page allows you to create new requisitions in SAP. This page will all<br>ternative to transactions ME51N, ME52N, and ME53N. |
|     | Select an option and click "Continue".                                                                                          |
| -   | Create New Requisition                                                                                                    |
|     | Copy an Existing Requisition                                                                                                    |
| 200 | Change an Existing Requisition                                                                                                  |
|     | O Display an Existing Requisition                                                                                               |
|     | Purchase Reg #                                                                                                    |
| h   | Continue >                                                                                                    |

<u>Multiple Account Assignment:</u> Able to create a requisition with multiple account assignment or even mixed (using the X). In change mode, cannot change a single account assignment to a multiple account assignment on the portal.

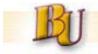

### **Material Group Search**

By clicking the drop down or search box, the pop-up window will display. Enter the description in the search box as shown and then click 'search'.

|                                               |                                      | Material Group Search                                                                                                    |
|-----------------------------------------------|--------------------------------------|----------------------------------------------------------------------------------------------------|
| Requisition Items                             | S Short Text                         | Enter the all or part of the description, or number, in the boxes below. Then click on the search but to load all matching results.           Description:         office           Material Group Number:         Office |
| Line Details<br>General A<br>Purchasing Group | ccount Assignment Texts Delivery Add | Search                                                                                                    |
| Short Text:<br>Material Group:                | text                                 | Close Window                                                                                                    |
| Quantity:                                     | 0 Each (EA)                          | Requisitioner:                                                                                                    |
| Unit Price:                                   | / 1 Each (EA                         | A) Tracking Number:                                                                                                    |
| Delivery Date:                                | 5/14/2012                            |                                                                                                    |
| Desired Vendor:                               | Vendor Listing (ZM08)                |                                                                                                    |
| Goods Receipt                                 |                                      |                                                                                                    |
| Invoice Receipt                               | r                                    |                                                                                                    |

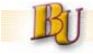

#### Scenario 1:

Displayed is the "results" screen when searching for 'office.' It is simply a list of all Material Groups with the word 'office' in the description.

| ption: off<br>al Group Number:<br>ch |                                | Clicking Search<br>Generates the list below |
|--------------------------------------|--------------------------------|---------------------------------------------|
|                                      |                                |                                             |
| Material Group Numbe                 | er Description                 |                                             |
| Material Group Numbe<br>00148        | Pr Description OFFICE SUPPLIES |                                             |
|                                      |                                |                                             |
| 00148                                | OFFICE SUPPLIES                | MENT                                        |

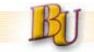

#### Scenario 2:

When doing an "empty" search, the full list of Material Groups is displayed and is sorted by description, not by number.

This is used when the Requisitioner does not know what group to search for. The list is ordered by the description.

| rthe all or part of the descrip<br>ad all matching results.<br>rription: | tion, or number, in the boxes below. Then | Empty<br>search                             |
|--------------------------------------------------------------------------|-------------------------------------------|---------------------------------------------|
| Material Group Number                                                    | Description                               |                                             |
| 00300                                                                    | AGRICULTURE                               |                                             |
| 00308                                                                    | ANIMALS_ANIMAL SUPPLIES                   |                                             |
| 00548                                                                    | APPAREL_UNIFORMS_FOOTWEAR                 |                                             |
| 00292                                                                    | BARRELS_DRUMS_KEGS                        |                                             |
| 00572                                                                    | CHEMICALS_SOLVENTS                        |                                             |
| 00260                                                                    | COMPUTER HARDWARE                         |                                             |
| 00252                                                                    | COMPUTER SOFTWARE-SUPPORT_MAIN            | т                                           |
| 00228                                                                    | CONFERENCE ROOM_MATERIALS                 |                                             |
| 00708                                                                    | CONSTRUCTION-ELECTRICAL                   |                                             |
| 00716                                                                    | CONSTRUCTION-GENERAL                      | Complete list of                            |
| Row 1 of 109                                                             |                                           | Material Groups<br>Sorted by<br>Description |

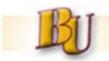

# **Portal PR Creation (Roles and Questions)**

Any user with the SAP role = Z:10:MM:RQSTNR now has access to "Create a Requisition" on the portal. FAQ:

• What if a user does not have the MM Tab?

Ask IT Department to add that user (SAP Id) to Active Directory Folder: BUP-WEB-MM-REQUISITIONERS.

• What if a user gets a message they are not authorized to use this transaction?

Check with security team to make sure they have the SAP role - Z:10:MM:RQSTNR.

• How does a new user get added to the appropriate portal folder?

When BU security team adds a user to the SAP role - Z:10:MM:RQSTNR, they should be added to the AD folder - BUP-WEB-MM-REQUISTIONERS as well.